## INSTRUCTIVO PARA PUBLICACIÓN EN EL BOE

Material elaborado por: Sra. Laura Ortega para los agentes de la UNC según Resolución Nº 2/15 del Boletín Oficial de la Provincia de Córdoba.

Mayo 2015

#### **INSTRUCTIVO PARA PUBLICAR EN BOE\***

\*Se realiza el presente instructivo de acuerdo con las instrucciones indicadas desde el Boletín Oficial de la Prov. de Córdoba con el fin de facilitar el proceso de carga a los usuarios autorizados de la Universidad Nacional de Córdoba.

La Dirección General de Contrataciones comunica lo informado por el Boletín Oficial de la Provincia de Córdoba a través de su Resolución Nº 2 de fecha 20 de mayo del corriente, respecto del procedimiento a seguir para publicar las distintas etapas de los procedimientos licitatorios que llevan a cabo las dependencias de la UNC por dicho medio electrónico.

- **Etapas** 1. Para llevar adelante una publicación a través del BOE, se deberán completar los pasos descriptos en la circular Nº 1 de la DGC. La misma podrá consultarse en <http://www.unc.edu.ar/gestion/spgi/dgc/novedades/2015/circular-01-15-dgc.pdf>
	- 2. Completados los tres pasos, comienza el trámite para la publicación ingresando al siguiente link: [https://boe.cba.gov.ar/,](https://boe.cba.gov.ar/) allí deberá ingresar el responsable autorizado con su número de Cuil y contraseña como se muestra a continuación:

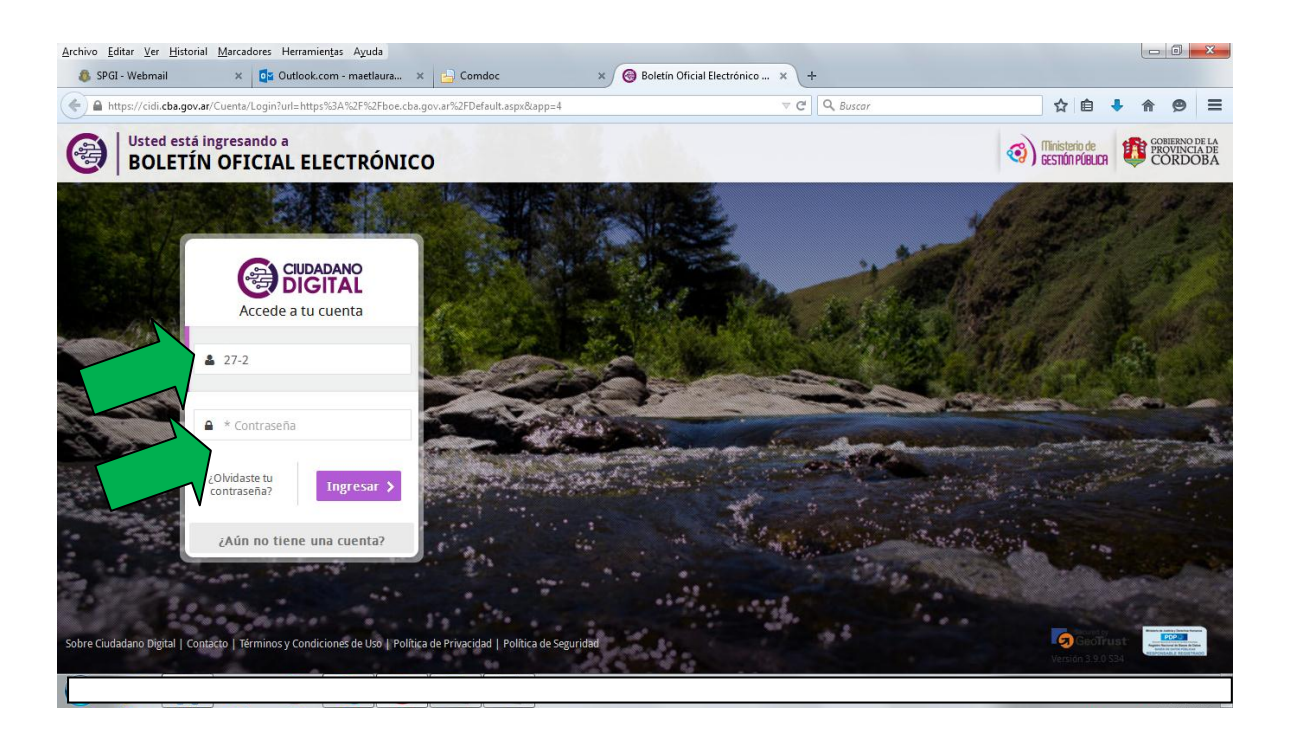

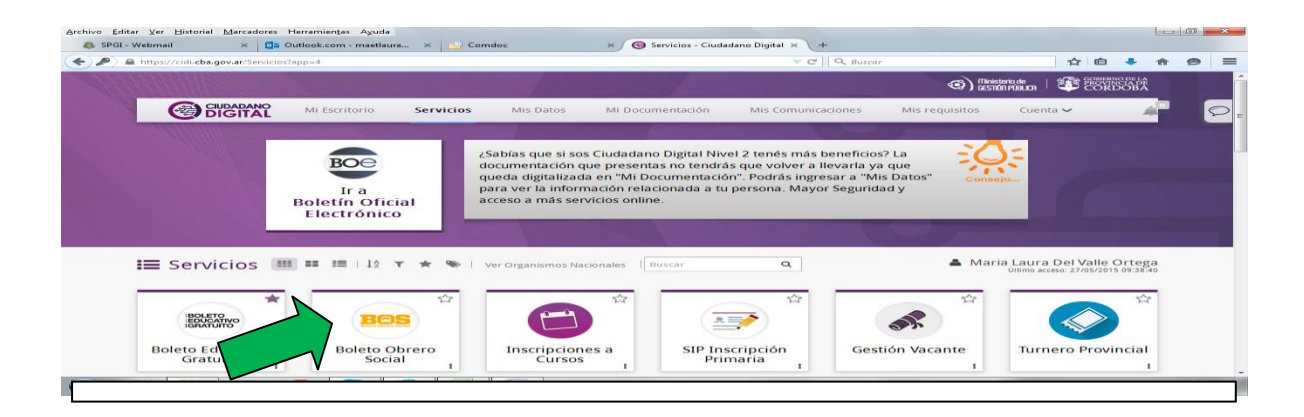

3. Para gestionar la publicación de un trámite licitatorio, el usuario autorizado de cada una de las dependencias de la UNC deberá ingresar al ícono del Boletín Oficial (BOE) señalado con una flecha verde. Allí visualizará las opciones:

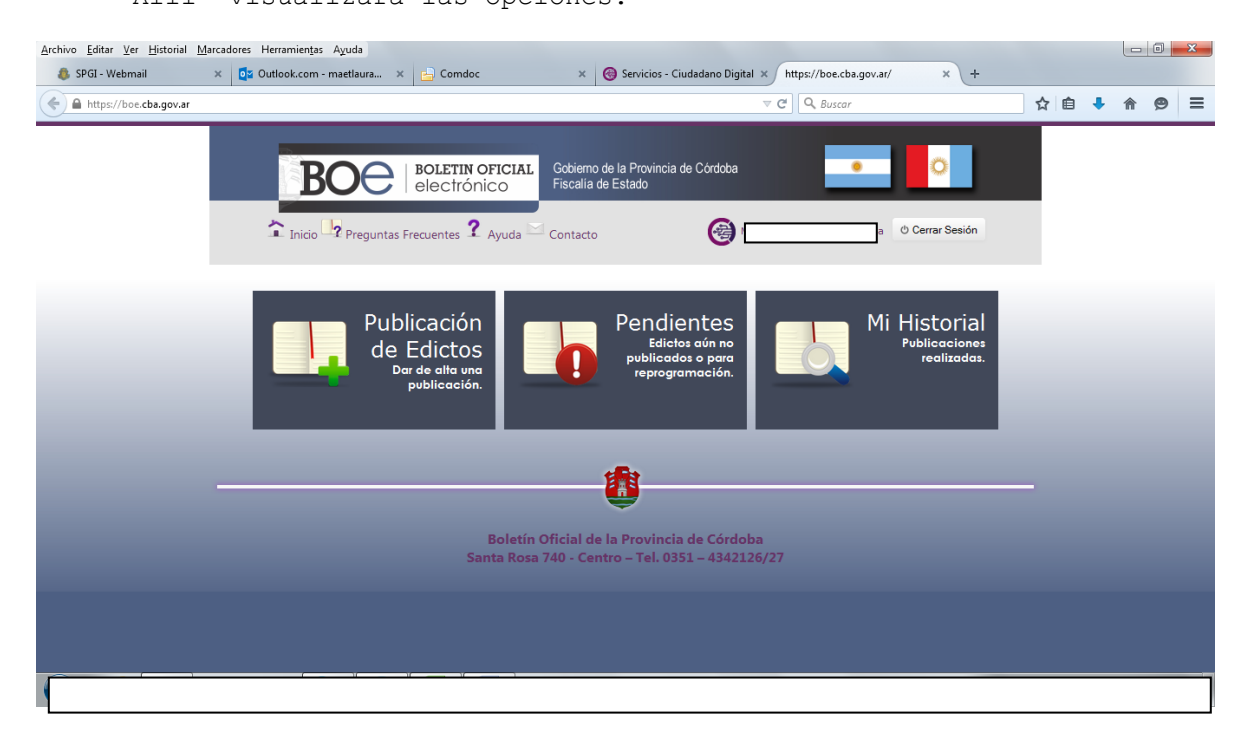

### 1) **PUBLICACIÓN DE EDICTOS**:

Esta opción se elegirá al momento de gestionar una nueva publicación, apareciendo la siguiente pantalla a completar.

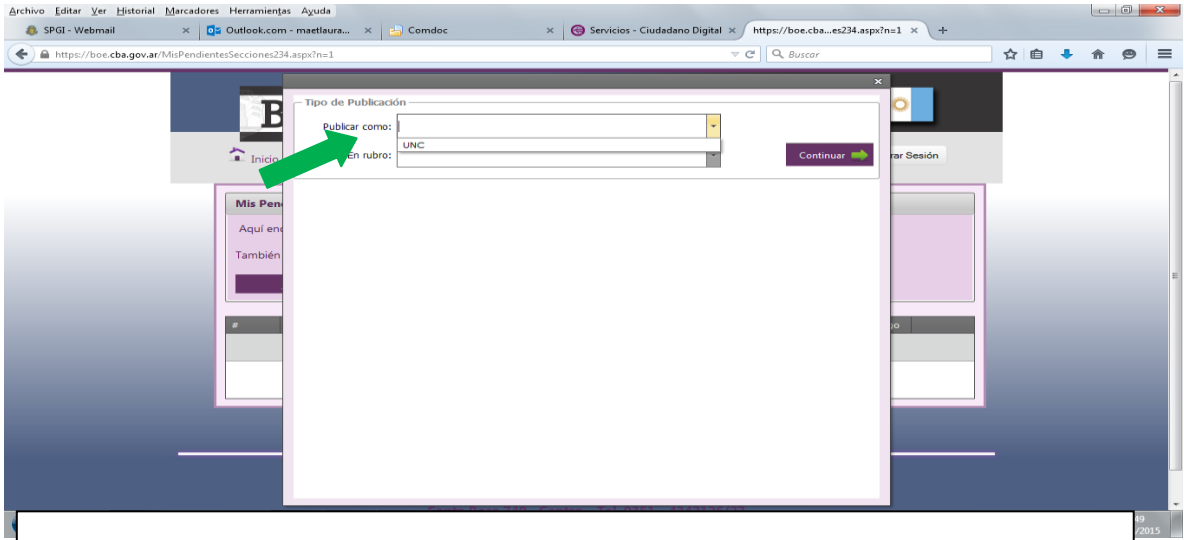

- En el primer campo se podrá seleccionar a nombre de qué Entidad se realizará la publicación según la autorización de cada usuario.
- En el segundo campo se deberá seleccionar el tipo de procedimiento que se pretende publicar.

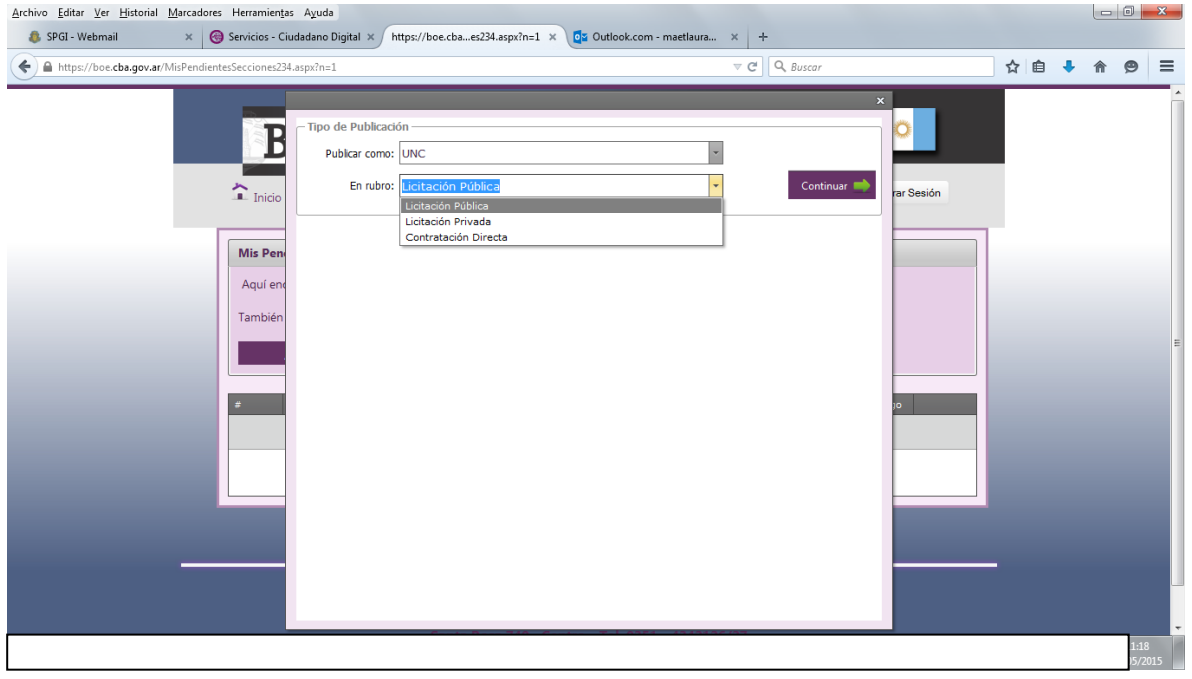

Cumplimentado y continuando, el sistema mostrará la siguiente pantalla que el usuario autorizado deberá completar:

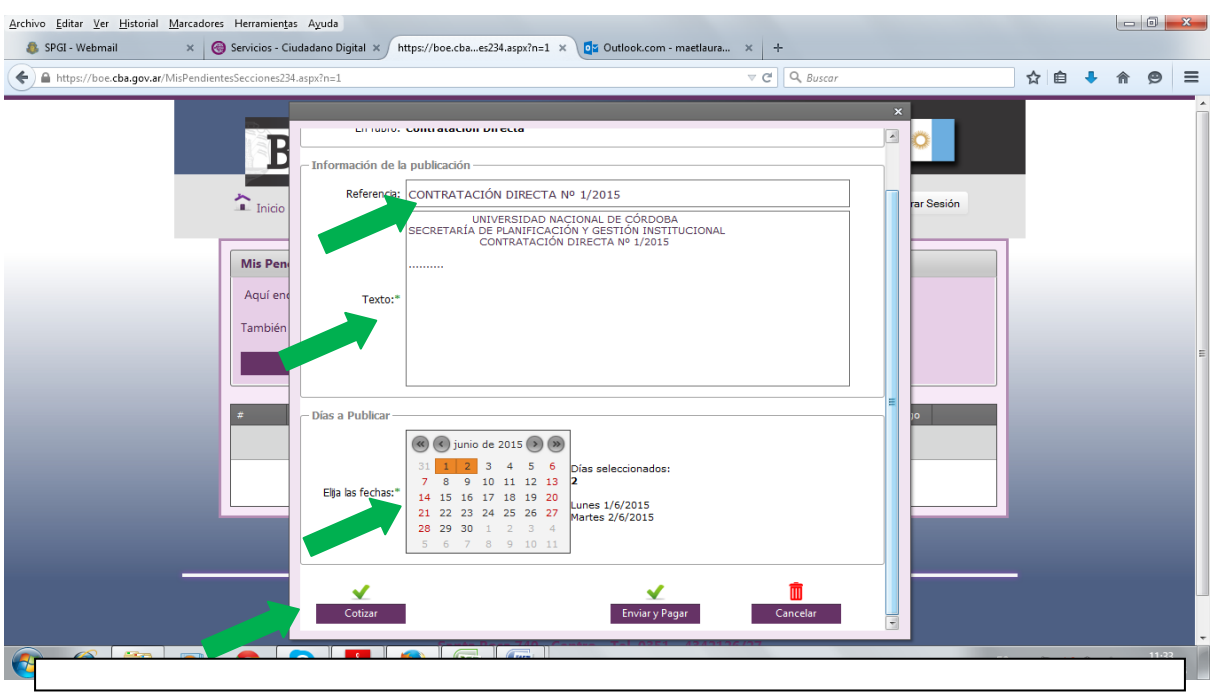

- El campo "Referencia" se deberá completar ingresando algún criterio, que facilite luego la búsqueda; por ej: Contratación Directa Nº 1/2015. \*Se sugiere siempre colocar el nombre completo de la Dependencia seguido de: Universidad Nacional de Córdoba.
- En el campo "Texto" el usuario autorizado completará el contenido que desea publicar, recordar que este campo se publicará de manera completa, los caracteres allí incluidos serán los tomados en cuenta para la cotización. Se recomienda realizar un encabezado que distinga para que Dependencia de la Universidad se está publicando como se muestra en el ejemplo.
- En el campo "Días a publicar" aparecerá un almanaque que permitirá seleccionar la/las fecha/s de publicación requeridas.
- Al pié de la pantalla aparecerá la opción "cotizar" que indicará el costo de la publicación (la opción "cancelar" permitirá tal acción del proceso).
- La opción "enviar y pagar" posibilitará al usuario autorizado dos posibilidades:
- 1. Emitir el comprobante de pago para pagar a través de las entidades autorizadas para el cobro.
- 2. Realizar el pago a través de red link.

**2) PENDIENTES:**

Esta opción posibilitará al usuario autorizado conocer las publicaciones que aún no se hayan sustanciado, las que hayan sido rechazadas o realizar una nueva publicación.

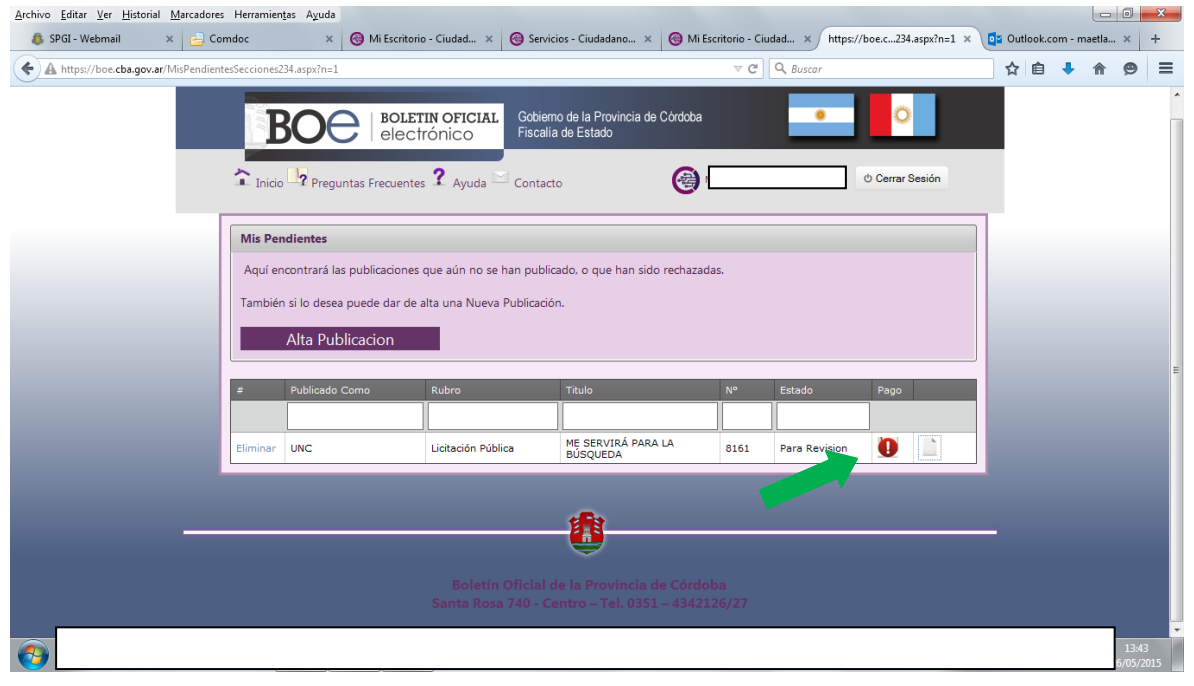

### **IMPORTANTE**

- En el caso de que el usuario autorizado necesite publicar con urgencia, es decir dentro de las próximas 24 horas, lo podrá realizar **informando el pago** al Boletín Oficial de la Prov. de Córdoba antes de las 16 hs. del día anterior a la publicación (recordar que son siempre días hábiles administrativos). El usuario autorizado, deberá ingresar en la opción "pago" indicada en la con la flecha.
- En el caso de que el usuario autorizado realice una publicación regular, el Boletín oficial recibirá la información del pago dentro de las 72 hs. de efectuado, por lo que no sería necesario informarlo.

# **Recomendación: se sugiere informar siempre.**

#### **3)MI HISTORIAL**

A través de este acceso podremos visualizar todo lo registrado, se haya publicado o no.

> **Material elaborado por Sra. Laura Ortega Departamento de Contratación de Bienes y Servicios Dirección General de Contrataciones**

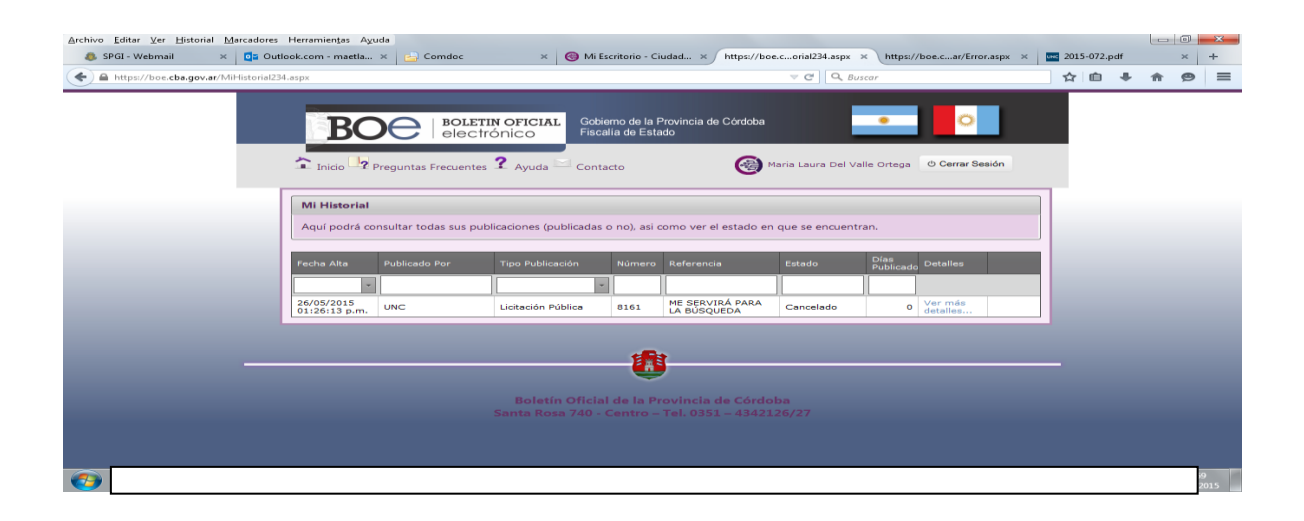

**Consultas Departamento de Contrataciones de Bienes y Servicios Dirección General de Contrataciones Tel. 426-6213/14**